This is a step-by-step guide for completing your letter of intent application for Vancouver Foundation. We recommend that you read through this guide BEFORE beginning the online application process.

This Letter of Intent Application Guide contains information relating to general questions that we ask of all applicants and specific questions that we ask of certain applicants. The questions that you need to answer will be automatically displayed to you online based on the grant type that is available for this grant and the application stage that Vancouver Foundation allows for your submission.

NOTE: As of 2019, the LEVEL grants has moved to a new grants management system along with Vancouver Foundation's other granting programs, which can be accessed <a href="here">here</a>. To get you started, please refer to the step-by-step videos on how to <a href="mailto:create an account">create an account</a>, and <a href="mailto:fill out a LEVEL grant">fill out a LEVEL grant</a> application (please note that the steps taken in the Online Grant Application: How to Begin a Systems Change Grant are the same for each grant type, whether you are applying for a Systems Change Grant or a LEVEL Youth Grant). There are also step-by-step videos on how to <a href="mailto:enter a project budget">enter a project budget</a> and <a href="mailto:how to validate and submit your application">how to validate and submit your application</a>.

#### This Guide is divided into several sections:

- Introduction
- Application Process and Grant Types Available
- Starting a New Application
- Navigating the Online Application
- Applicant Organization
- Intermediary Organization (IF APPLICABLE)
- Project Details (Develop Grant)
- Project Details (Test Grant)
- Project Budget
- Terms and Conditions
- Validate and Submit
- After you Submit an Application
- TIP: You may wish to prepare a draft of your application in Microsoft Word. This will allow you to check your spelling, grammar, and character counts. Similarly, you may wish to draft your project budget in Microsoft Excel.

Once you're satisfied with your responses you can then copy and paste into the online application. Please note that with the new grants management system, you are always able to select the 'Save My Work' button, but saving your work offline simultaneously is always best practice.

We appreciate the time and effort you take to prepare your submission and hope this guide will make the process easier.

### Introduction

- Your application will be assessed by knowledgeable staff and volunteer advisors, all of whom
  have extensive knowledge and experience related to the LEVEL initiative. Although you can
  assume a fairly high level of technical knowledge, we recommend that you write in plain English
  and avoid unnecessary jargon.
- By submitting an application, you consent to and acknowledge that Vancouver Foundation may share information about the application and/or your organization with our staff, donors, advisors, and community partners.
- If you have question or comments, please contact a member of the LEVEL Grants Team at
  604.688.2204. Contact <u>Abeer Yusuf</u> for information about the application process, or to
  discuss the priorities of racial equity and youth engagement and/or general funding policies of
  the LEVEL youth granting. Contact <u>Joey Cheung</u> if you have questions about or need help with
  our online application system, or if you are a current grantee and have general questions
  regarding payments and reporting requirements.

## **Application Process and Grant Types Available**

Vancouver Foundation has a two-stage online application process. Stage 1 is to submit a Letter of Intent, which consists of a brief proposal with responses to either one or two questions (depending on whether you apply for a Develop or Test Grant) to determine basic suitability. Once a fit has been established with Vancouver Foundation staff, a short-list of organizations will be invited to submit a full application as part of Stage 2.

Develop Grants are short-term grants that generate ideas and build capacity and common ground for shared action and learning by community stakeholders.

Grants may support work such as determining organizational readiness or convening stakeholders as a cohort (geographic region, sector-specific, i.e. the arts, social services, environmental NGOs, etc.) in development of practice and/or policy changes.

For example, organizations could explore what decolonizing their board structure or recruitment and retention strategies might look like. Activities are typically completed within 6 months. We encourage organizations to work together through a cohort model that is place or sector based. The 2018 LEVEL Grant Project Summaries can be referred to <a href="here">here</a> if you are interested in learning about past funded projects.

Please keep in mind, these are examples of previously funded projects that grantees applied for based on their organizational needs. Your project may be different in terms of how you define leadership and seek to advance racial equity.

Maximum grant: \$10,000 for up to one year.

Test Grants help project teams test ideas and learn what works. Grants may support work such as piloting an initiative at the staff or board level.

For example, a board mentorship program could be used to recruit young leaders as board members or funds could go towards addressing current inequities by increasing job security for Indigenous or racialized immigrant or refugee young adults (through paying a living wage, providing benefits, full-time employment, etc.) that also provides a pathway to leadership within the organization and/or sector. Activities are typically completed within 12 - 18 months. The 2018 LEVEL Grant Project Summaries can be referred to <a href="here">here</a> if you are interested in learning about past funded projects. Please keep in mind, these are examples of previously funded projects that grantees applied for based on their organizational needs. Your project may be different in terms of how you define leadership and seek to advance racial equity.

Maximum grant: \$50,000 for up to one year.

## Stage 1 - Letter of Intent Guide

## **Starting a New Application**

Once you're logged in to the "Home" screen, choose "Apply" from menu items.

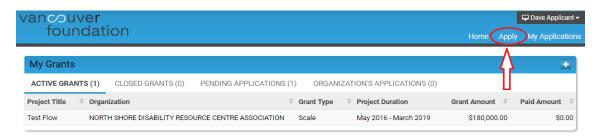

From the list of open grant calls, select either the Develop, Test, or Scale grant types and then select 'Apply Now'.

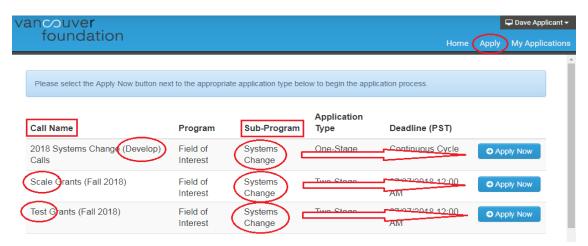

You're now working within the application form. You can save your work in progress at any time by selecting the "Save My Work" button at the bottom of the screen.

This will also allow you to exit the application form. When you return, you can find your draft application by navigating to the "My Applications" menu item from the "Home" screen and then selecting the application you want to return to from the list.

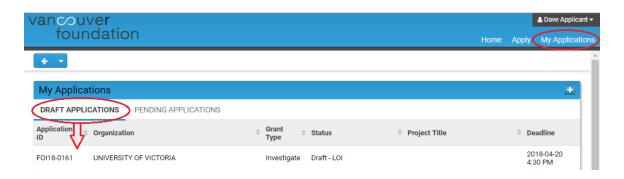

Step 1: Confirm your Eligibility

Review the eligibility statement and then tick the checkbox of the "I Confirm" statement. Click the "Save and Continue to Step 2" button to continue to the next section.

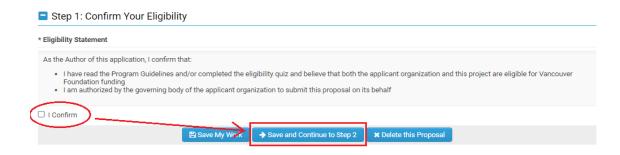

Step 2: Identify the Applicant and Intermediary Organizations

Any organization in the partnership can be the lead applicant, as long as <u>it's a qualified done listed by the Canada Revenue Agency</u>.

### 2(a): Identify the Applicant Organization

If you've applied on behalf of the organization before, then you may already be associated with it in our database. Select the organization's name from the drop-down list.

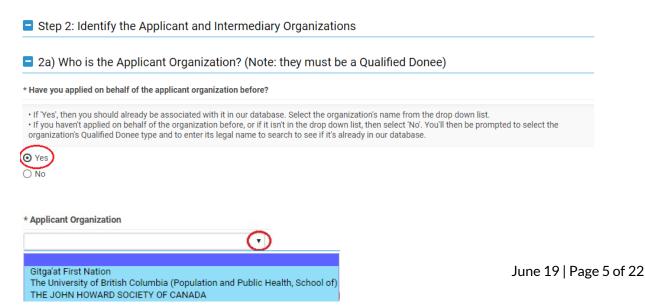

If you haven't applied on behalf of the organization before, or if it isn't in the drop-down list, then select "No". You'll then be prompted to select the organization's Qualified Donee Type and to enter its legal name to search to see if it's already in our database.

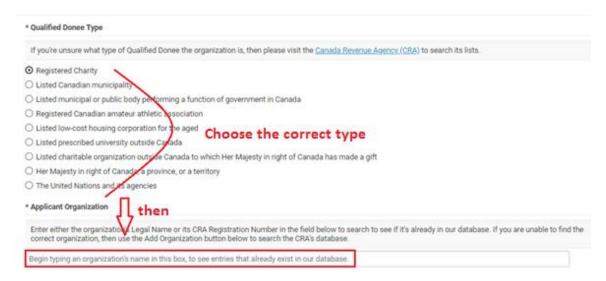

Begin typing the applicant organization's legal name or its CRA Registration Number (if it has one). As you type more letters, the entries in our database that contain these letters are displayed.

Select the organization's name from the drop-down list.

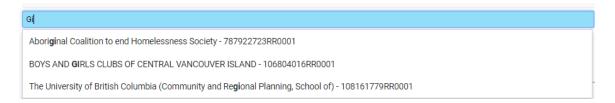

If you are unable to find the correct organization in our database, then use the "Add Organization" button to search the CRA's database for a registered charity, or contact us to add an organization for you if it's another type of qualified donee.

Before you contact us, please visit the <u>CRA listings</u> to verify that the organization is included on the CRA's list.

### Step 2b) Identify the Intermediary Organization (if there is one)

A qualified donee usually carries on its activities using its staff (including volunteers, directors, or employees), or through an intermediary (for example, an agent or a contractor). However, when using an intermediary, the qualified donee must still direct and control the use of its resources, although it may generally delegate authority to the intermediary to make day-to-day operating decisions.

A qualified donee cannot merely be a conduit to funnel money to an organization that is not a qualified donee.

- If no Intermediary is involved in the project, then select "No". Click on the "Save and Continue to the Application" button to continue into the main application form.
- If there is an Intermediary, then select "Yes" and begin typing its name in the text box to see if it's already in our database. If it's not, then select "Add New Organization". (Make sure that the text selection box above the Add New Organization checkbox is empty if you're adding a new organization).

Click on the "Save and Continue to the Application" button to continue into the main application form – you'll be able to enter the details for the Intermediary Organization there.

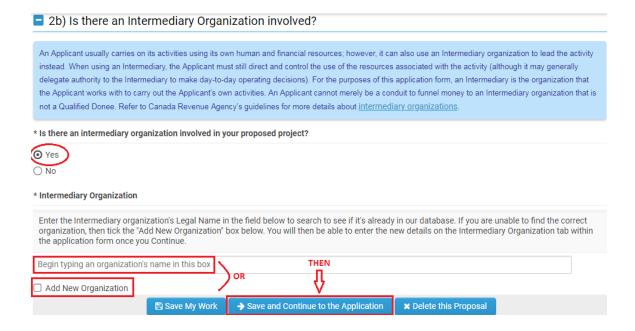

### **Navigating the Online Application**

Whenever you open an application from the "Home" screen, you will see the main portion of the application form.

This is where you enter and confirm the content of your application.

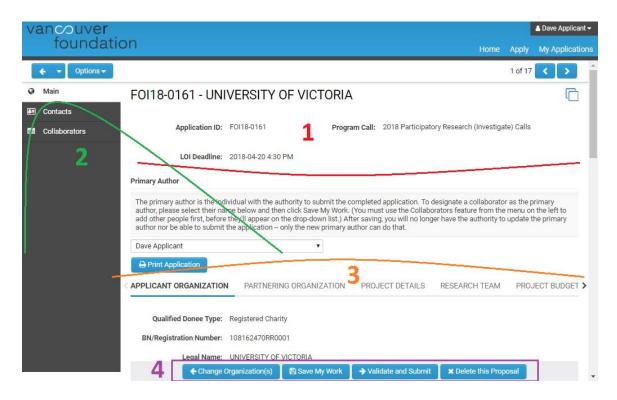

### 1. Basic Information

This section of the screen displays the basic information about your application, such as the application ID number, the applicant, the granting program that the proposal is applying to and the application deadline. More information is added to the section as you proceed in the process and save your work (such as the project's title).

### 2. Primary Author, Collaboratos and Contacts

These sections display the names of the people associated with the application.

(a) The Primary Author is the person who started the application or is the person that the application has been transferred to. For example, a Development Manager may begin the proposal and then transfer the Author role to the Project Contact once the process is further along. Only people listed as Collaborators can have the application transferred to them.

- (b) Collaborators are people who work with the Primary Author to fill out and complete the application form. You can add as many collaborators as you like; however, only one person can edit an application (and save their work) at a time. The system will alert you if someone else is working in the application at the same time as you.
  - To add a new collaborator, click on the "Collaborator" menu item near the top left-hand side of the page.
  - Enter the name and email address of the person you want to invite and then click "Invite". The person will then receive an email with a link to accept or decline the invitation.
    - TIP: Ask them to check their junk mail folder if they don't receive an email.
  - Use the "Add" or "Cancel" buttons to add or remove people from your list.
  - Click on the "Main" menu item in the top left corner to return to your application.

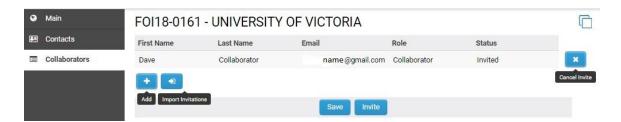

(c) Contacts are people who have different roles associated with the application. For example, the Project Contacts for the Applicant and Intermediary organizations will be listed here, as will the Signing Authority if the application is approved.

#### 3. Section Tabs

This area contains the tabs for each of the narrative sections within the application form. You can simply click on the name of the tab to move from one section to another. You can also click on the < or > arrows at the beginning and/or the end of the row of tabs to move farther along the sections.

Although you don't need to select "Save My Work" before moving to a new tab, you will want to save often if you're jumping back and forth between sections as you complete the application.

The system will alert you at the top of the browser if you have any unsaved entries when you're about to exit the system.

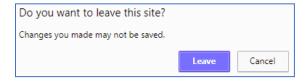

#### 4. Action Buttons

Use the following buttons for specific actions related to your application.

### ← Change Organization(s)

Allows you to revisit the pages where you identified the Applicant and Intermediary organizations, if you wish to make a change before you submit the application.

#### Save My Work

Allows you to save your work in progress, so that you can leave and come back to your application in the future.

TIP: Use this button frequently as you progress through the application!

#### > Validate and Submit

Performs a final validation of your application form before it is submitted. This action will check to see that all the mandatory fields are filled out and that your budget is balanced.

A list of errors will appear at the top of the screen if there are any. Click on each item in the list to be taken to the area in the application form where the error occurs.

#### Please correct the following errors and try again.

- · Required Updates cannot be empty.
- . Who is the Project Contact at the Applicant Organization? cannot be empty.
- Is the Executive Director/President/CEO information above accurate? cannot be empty.
- Confirmation of Executive Director/President/CEO's signing authority cannot be empty.

#### ★ Delete this Proposal

This button will delete your application and it will disappear from the list in your My Applications portal. *Use this action carefully!* 

Please contact us if you unintentionally delete your application, as we may be able to retrieve it for you. You will receive a warning screen asking you if you really want to perform this action, before the record is deleted.

#### Other navigation tips

- (a) An asterisk indicates required information.
  - **★**Project Title
- (b) Press the 'Save My Work' button if it looks like there is something missing or if a logical next step isn't appearing.
- (c) Clicking on any question mark symbol will reveal extra content that will help to explain the intent of the question, or will provide additional instruction on how to complete the question accurately or to perform an action correctly.

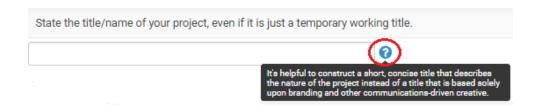

- (d) Some fields in the form have text pre-entered into them. This information is there to provide additional clarity or guidance and will disappear once you begin typing into the field.
- (e) You can expand the size of some text fields by grabbing and dragging the bottom right-hand corner.

Please enter any updates required for the Partnering Organization information listed above. Any updates you enter here will be verified by a staff person upon submission, and the new information will appear in this record after that.

Examples: Our new address is 123 Main Street, Kamloops, V2C 9A1 and our Facebook page is www.facebook.com/ourpage

(f) You can expand or collapse some sections of the application form by clicking on the + or - icons in the title bar.

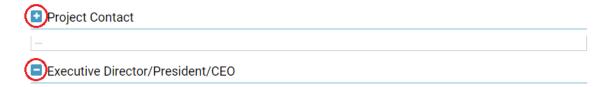

(g) Pressing some buttons (such as "Enter Budget") opens a new window in your web browser. The main application window will remain open, but may appear hidden.

You may need to switch between windows, tabs, or applications (Alt-Tab in Windows, Command-Tab for Mac) in order to return to the main application.

### **Applicant Organization - All Grant Types**

There are four subsections to complete in order to verify the Applicant Organization's details. Click on the + or – icons to expand or collapse each subsection.

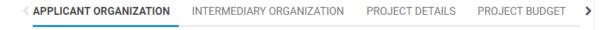

#### (1) Applicant Organization Details

The details related to the Applicant Organization are displayed in this section, and are pre-populated from the information already in our system or from information inherited from the Canada Revenue Agency's listing you selected previously.

Please review and confirm whether the information is correct. If any of the information is missing or is incorrect, then please select "No" and type the correct information into the "Required Updates" text field. You can resize the text field by holding and dragging the bottom right-hand corner.

Note: These changes will be updated by staff once your application is submitted.

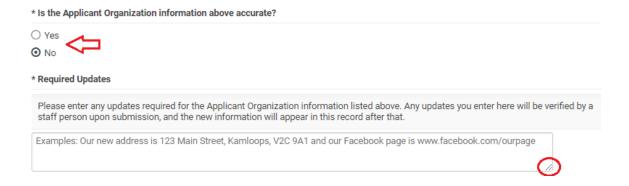

#### (2) Project Contact

Use the drop-down list to identify the Project Contact at the Applicant Organization. The Project Contact MUST be a representative of the Applicant Organization, and should be able to speak, in detail, to the project's objectives and budget, and to serve as the main contact for Vancouver Foundation.

If the correct Project Contact is not listed in the drop-down, then use the "Add Project Contact" button to submit a new contact. A new window will open where you can add and submit the details. After you submit, the new window will disappear. Click the "Save My Work" button at the bottom of the main application page. The person you just added should now appear in the Project Contact drop-down list. Select the person.

■ NOTE: The Project Contact's email address will be used for all correspondence related to this application.

### (3) Executive Director/President/CEO

The details related to the Executive Director/President/CEO are displayed in this section and are prepopulated from the information already in our system or from information inherited from the Canada Revenue Agency's listing you selected previously. Please review and confirm whether the information is correct. If any of the information is missing or is incorrect, then please select "No" and type the correct information into the "Required Updates" text field. You can resize the text field by holding and dragging the bottom right-hand corner if more space is needed.

■ NOTE: These changes will be updated by staff once you submit your application.
Please double-check that the Executive Director/President/CEO's email address is correct. If this application is awarded a grant, then information related to the award will be sent to the email address listed.

Please double-check that the Executive Director/President/CEO's email address is correct. If this application is awarded a grant, then information related to the award will be sent to the email address listed.

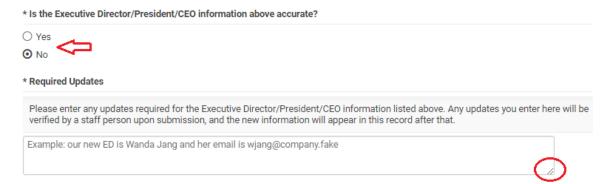

Will the Executive Director/President/CEO listed act as the Signatory to accept the legal and financial responsibilities associated with this grant? Select "Yes" if she or he will. If someone other than the Executive Director/President/CEO will authorize this grant, then select "No" and enter the details for this person in the Signatory section that follows.

#### (4) Signatory

If the Executive Director/President/CEO listed will not act as the Signatory, then enter the information for a senior staff person at the Applicant Organization who has the authority to accept the conditions associated with this grant in writing. This person is commonly a Vice-President or Department Head. For organizations that are volunteer-operated, please enter the Board Chair/President instead.

Please make sure that the email address is entered correctly. If this application is awarded a grant, then the electronic signature notification for the Grant Agreement will be sent to this email address.

Requests for electronic signature cannot be forwarded to another individual, and only the owner of the email address listed can electronically sign the Grant Agreement.

NOTE: The Signatory information section will be updated with the new information you provide once your application is submitted.

### Intermediary Organization - IF APPLICABLE - All Grant Types

There are four subsections to complete in order to verify the Intermediary Organization's details. Click on the + or – icons to expand or collapse each subsection.

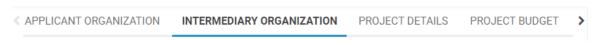

### (1) Intermediary Organization Details

The details related to the Intermediary Organization are displayed in this section, and are prepopulated from the information already in our system. Please review and confirm whether the information is correct. If any of the information is missing or is incorrect, then please select "No" and type the correct information into the "Required Updates" text field. If you need to type in a lot of changes, then resize the text field by holding and dragging the bottom right-hand corner.

If you selected the "Add New Organization" option during the Intermediary Organization identification process (see <a href="Step 2b: Identify the Intermediary Organization">Step 2b: Identify the Intermediary Organization</a> for more details), you will instead be presented with a list of fields to fill in. The mandatory requirements are indicated with an asterisk.

- Operating Name (if different from the Legal Name) complete this if the Applicant
   Organization's operating name is different from its legal name (e.g. "The West Coast Women's
   Resources Society" is the registered name, while "Birch Transition House" is the name that the
   organization commonly uses).
- Profile or Purpose Statement please briefly summarize the main purpose and/or mission of the Intermediary Organization.

#### **EXAMPLE:**

Founded in 1958, the purpose of the Youth2Youth Society is to advocate for the safety and well-being of youth between 16 to 25 years of age, by providing supported housing and employment options.

### (2) Project Contact

Use the drop-down list to identify the Project Contact at the Intermediary Organization. The Project Contact MUST be a representative of the Intermediary Organization, and should be able to speak, in detail, to the project's objectives and budget, and to serve as the main contact for Vancouver Foundation.

If the correct Project Contact is not listed in the drop-down below, then use the "Add Project Contact" button to submit a new contact. A new window will open where you can add and submit the details. After you submit, the new window will disappear. Click the "Save My Work" button at the bottom of the main application page. The person you just added should now appear in the Project Contact drop-down list. Select this person.

### **Project Details - Develop Grants**

There are four subsections to complete in order to describe your project's details. Click on the + or – icons to expand or collapse each subsection.

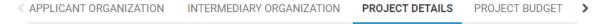

(1) Describe the specific issue or challenge that you want to address. Please indicate whether your project will focus on staff leadership, board leadership or however else you define leadership in your community/organization. (maximum 1500 words)

Please describe the problem space that you are attempting to address, along with specific examples of issues. Among other things, include a brief summary of your project, tell us about the gap you're trying to address and how you have established that there is a need for your project.

### **Project Details - Test Grants**

There are four subsections to complete in order to describe your project's details. Click on the + or - icons to expand or collapse each subsection.

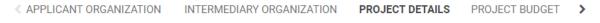

(1) Describe the specific issue or challenge that you want to address. Please indicate whether your project will focus on staff leadership, board leadership or however else you define leadership in your community/organization.

Please describe the problem space that you are attempting to address, along with specific examples of issues. Among other things, include a brief summary of your project, tell us about the gap you're trying to address and how you have established that there is a need for your project.

(2a) Please provide us with some proposed project activities you plan to undertake.

Please provide a description of the activities you plan to undertake for this project.

(2b) Describe how your project will addres racial inequity to create opportunities for Indigenous and racialized immigrant/refugee young adults within the charitable/non-profit sector.

Please show us a through line between the issues you have identified – be it goals (tangible measurements), building blocks, what success might look like, etc. – that will help your project contribute to strengthening Indigenous and/or racialized immigrant and refugee youth leadership within the charitable and non-profit sectors.

### **Project Budget - All Grant Types**

APPLICANT ORGANIZATION INTERMEDIARY ORGANIZATION PROJECT DETAILS PROJECT BUDGET

Project budgets must be balanced and the expenses must reflect the real, incurred costs associated with the project.

(a) How many years will the requested amount be spread out over? Select the number of years that the project will run and that funding is required for and then press "Save My Work". Your selection determines how many columns appear in the budget template.

The duration of the project should equal the duration of the funding request. For example, you can't request 3 years of funding for a 1-year project. However, if you're planning a 3-year project and are only requesting 2 years of funding, then select 3 years. This will allow you to describe the project activities and expenses in the third year but not require you to request funding from Vancouver Foundation in the third year.

- Click the "Enter Budget" button. A new window appears in your web browser.
- Click the "Save" button at the bottom of the new window to save your work in progress.
- Click on the "Close" button when you're finished entering the information. (You can save, close and return to the table later.) The new window will disappear and you will be returned to the main application page.
- Click the "Save My Work" button at the bottom of the main application in order to populate the Budget Summary table. You can click on the "Enter Budget" button again at any time to add to or to revise the summary table.

#### (1) Revenue

There are four sub-sections available for you to list your sources of revenue. The first section is reserved for your request to Vancouver Foundation. The next two sections allow you to list the cash and in-kind contributions that your organization – and the other organizations you're partnering with – is contributing to the project. The final section allows you to list the contributions you are soliciting (or have secured) from other external funders.

- Click the + button in each section to add a row. You can add and include as many rows as you
  need. You can remove a row by clicking the X at the end of the row.
- List each anticipated source of revenue, and indicate the amount requested per year from each source.
- Indicate the amount that is confirmed for each source at the time of application. Please provide the name and telephone number/email of each funding contact.
- In-kind contributions relate directly to real, anticipated and essential expenses in the project budget (that is, they should be project expenses as well). In-kind contributions can be in the form of cash-equivalent good or services, which, if not donated, would have to be purchased
  - with project funds. In-kind contributions can also include the time of paid staff within all partnering organizations who are participating in the project, as long as their involvement is not considered to be volunteer time. In some cases, the partners may provide specialized skills and advice or access to special equipment, space, data sets, etc.
- Categorize the source of external funding. Use "Other" if the available category types don't describe the funding source accurately.
- The revenue figures you enter are summarized automatically at the bottom of the table.

Vancouver Foundation must be confident that the project can be successfully completed and that all necessary resources are available before we will release funds for approved projects. When additional funding or in-kind contributions are required and are still pending, it is our practice to approve a grant on the condition that sufficient funding is obtained before proceeding.

### (2) Expenses

There are two sub-sections available for you to list the entire range of expenses you have. The first section allows you to list the expenses associated with the administrative and operational processes of your project; the second section allows you to list the expenses associated with community participation and knowledge dissemination.

Click the + button in each section to add a row. You can add and include as many rows as you need. You can remove a row by clicking the **X** at the end of the row.

- Categorize and describe each expense. Use "Other" if the available category types don't describe the funding source accurately.
- List the costs per year for each expense and then, under the Total Requested from VF column, indicate how much of the total cost for this expense is requested from Vancouver Foundation.
- Provide a justification for each expense. (e.g. the need for community co-ordinators, professionals, their specific duties and pay scales, etc.)

NOTE: Vancouver Foundation is a certified <u>Living Wage</u> employer, and we encourage and support community groups to end low pay in the non-profit and charitable sector by offering living wages to all paid positions within their projects. There are many different Living Wages in British Columbia. Please refer to the <u>Living Wage Statement</u> on our website for more information.

### **Example of a 1-year Revenue Budget**

#### Revenue

List each anticipated source of revenue, and indicate the amount requested per year from them. Under the Confirmed column, indicate the amount that is confirmed for each source at the time of application. Provide the name and telephone number/email of each funding contact.

#### Section 1: Vancouver Foundation

| Name                 | Total |              |
|----------------------|-------|--------------|
| Vancouver Foundation | 0.00  | \$100,000.00 |

#### Section 2: Partners' Contributions (cash)

| Name                      | Description             | Year 1 Requested | Total       | Confirmed Amount | Contact Name        | Contact Phone or Email |
|---------------------------|-------------------------|------------------|-------------|------------------|---------------------|------------------------|
| Applicant Organization    | program budget          | \$10,000.00      | \$10,000.00 | \$10,000.00      | CFO                 | (555) 123-4567         |
| Intermediary Organization | event registration fees | \$1,000.00       | \$1,000.00  | \$0.00           | Project Coordinator | (555) 123-4567         |
| Partnering Organization   | contribution            | \$5,000.00       | \$5,000.00  | \$5,000.00       | Development Officer | (555) 123-4567         |

+

#### Section 3: Partners' Contributions (in-kind)

| Name                      | Description            | Year 1 Requested Total |             | Confirmed Amount | Contact Name        | Contact Phone or Email |   |
|---------------------------|------------------------|------------------------|-------------|------------------|---------------------|------------------------|---|
| Applicant Organization    | staff participation    | \$25,000.00            | \$25,000.00 | \$25,000.00      | HR Director         | (555) 123-4567         | : |
| Applicant Organization    | administrative support | \$5,000.00             | \$5,000.00  | \$5,000.00       | CFO                 | cfo@org.example        | : |
| Intermediary Organization | staff participation    | \$25,000.00            | \$25,000.00 | \$25,000.00      | Executive Director  | (555) 123-4567         | : |
| Partnering Organization   | meeting rooms; van     | \$2,500.00             | \$2,500.00  | \$2,500.00       | Program Manager     | pm@partner.example     |   |
| Corporate Sponsor         | cell phones & tablets  | \$5,000.00             | \$5,000.00  | \$5,000.00       | Sponsorship Manager | (555) 123-4567         |   |

+

### Section 4: External Funding

| Name              | Funder Type              | Year 1 Requested | Total       | Confirmed Amount | Contact Name        | Contact Phone or Email |
|-------------------|--------------------------|------------------|-------------|------------------|---------------------|------------------------|
| Family Foundation | Private/Family Foundat 🔻 | \$10,000.00      | \$10,000.00 | \$0.00           | Grant Manager       | (555) 123-4567         |
| The City          | Government (any level)   | \$10,000.00      | \$10,000.00 | \$0.00           | Planning Director   | director@city.example  |
| Corporate Sponsor | Business/Corporation ▼   | \$2,500.00       | \$2,500.00  | \$2,500.00       | Sponsorship Manager | (555) 123-4567         |

+

### Revenue Summary

|                                   | Year 1       | Total        | Confirmed Amount | Percent |
|-----------------------------------|--------------|--------------|------------------|---------|
| Vancouver Foundation              | \$100,000.00 | \$100,000.00 |                  | 50%     |
| Partners' Contributions (cash)    | \$16,000.00  | \$16,000.00  | \$15,000.00      | 8%      |
| Partners' Contributions (in-kind) | \$62,500.00  | \$62,500.00  | \$62,500.00      | 31%     |
| External Funding                  | \$22,500.00  | \$22,500.00  | \$2,500.00       | 11%     |
| Total Revenue                     | \$201,000.00 | \$201,000.00 | \$80,000.00      |         |

### **Example of a 1-year Expense Budget**

### **Expenditure**

#### Instructions:

- 1. List the expenses for the entire project, and not just the portion that will require Vancouver Foundation funding.
  2. List the major types of expenses under each section, using the drop-down lists. It's best to separate some expenses out (such as salaries for different people) so that we
- understand the breadth of the project; however, there's no need to get too granular.

  3. Specify the amount of Vancouver Foundation that you plan to allocate against any expense. Vancouver Foundation typically funds a proportion of a project's total budget and so there's no need to spread its funding out against all expenses listed.

#### Section 1: Project/Administrative Expenses

| Expense Type             | Description            | Year 1 Costs | Total       | Total Requested from VF | Percent Requested from VF |   |
|--------------------------|------------------------|--------------|-------------|-------------------------|---------------------------|---|
| Salaries •               | Program Manager        | \$72,500.00  | \$72,500.00 | \$35,000.00             | 48%                       | × |
| Salaries •               | Outreach Coordinator   | \$57,500.00  | \$57,500.00 | \$22,500.00             | 39%                       | × |
| Professional Fees ▼      | event logistics        | \$15,000.00  | \$15,000.00 | \$10,000.00             | 67%                       | × |
| Equipment •              | cell phones & tablets  | \$5,000.00   | \$5,000.00  | \$0.00                  | 0%                        | × |
| Administration and Leg 🔻 | insurance / accounting | \$7,500.00   | \$7,500.00  | \$1,500.00              | 20%                       | × |
| Evaluation •             | evaluators / reports   | \$20,000.00  | \$20,000.00 | \$20,000.00             | 100%                      | × |

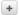

#### Section 2: Participation/Community Engagement Expenses

| Expense Type             | Description                 | Year 1 Costs | Total       | Total Requested from VF | Percent Requested from VF |   |
|--------------------------|-----------------------------|--------------|-------------|-------------------------|---------------------------|---|
| Honorariums •            | Elder welcome (x 2)         | \$1,000.00   | \$1,000.00  | \$1,000.00              | 100%                      | × |
| Travel and Accommoda ▼   | Van to pick up participants | \$6,000.00   | \$6,000.00  | \$1,500.00              | 25%                       | × |
| Rentals and Equipment 🔻  | Community rooms             | \$1,500.00   | \$1,500.00  | \$0.00                  | 0%                        | × |
| Catering •               | \$750 (x2)                  | \$1,500.00   | \$1,500.00  | \$1,500.00              | 100%                      | × |
| Publicity •              | postering and notices       | \$1,500.00   | \$1,500.00  | \$1,000.00              | 67%                       | × |
| Bursaries and Stipends 🔻 | youth stipends (\$50 x 200) | \$10,000.00  | \$10,000.00 | \$5,000.00              | 50%                       | × |
| Childcare ▼              | attendants (x2)             | \$2,000.00   | \$2,000.00  | \$1,000.00              | 50%                       | × |

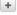

#### **Expenditure Summary**

|                        | Year 1       | Total        | Vancouver Foundation | Vancouver Foundation |
|------------------------|--------------|--------------|----------------------|----------------------|
| Project Expenses       | \$177,500.00 | \$177,500.00 | \$89,000.00          | 50%                  |
| Participation Expenses | \$23,500.00  | \$23,500.00  | \$11,000.00          | 47%                  |
| Total Expenses         | \$201,000.00 | \$201,000.00 | \$100,000.00         | 50%                  |

### **Terms and Conditions - All Grant Types**

◆ PROJECT TIMELINE PROJECT BUDGET SUPPORTING DOCUMENTS TERMS & CONDITIONS >

\*Please review and agree to the final Terms and Conditions.

☑ I agree to the following terms and conditions:

- Vancouver Foundation will not assess an incomplete application.
- Vancouver Foundation may elect to assess only one application if more than one application is submitted on behalf of the same Applicant Organization.
- Vancouver Foundation requires grantees to openly license materials created through our grant funding (reports, videos, curriculum, and the like) under a Creative Commons Attribution license. For more information and exceptions, please refer to Vancouver Foundation's <u>Open</u> <u>Licensing Policy</u>.
- All information and ideas submitted remain the intellectual property of the Applicant
  Organization. The Applicant Organization provides Vancouver Foundation the non-exclusive
  license to share or adapt the submission as part of our grant-making process, including sharing
  this application with community advisors or other funders at our sole discretion. A <u>list of</u>
  <u>approved grants</u> is made public on Vancouver Foundation's website.
- The information provided in this application is true, accurate and complete (to the best of my knowledge).

### Validate and Submit - All Grant Types

The final step in the application process is to validate and submit the information.

The "Validate and Submit" button performs a final validation of your application form before it is submitted. This action will check to see that all the mandatory fields are filled out and that your budget is balanced.

A list of errors will appear at the top of the screen if there are any. Click on each item in the list to be taken to the area in the application form where the error occurs.

Please correct the following errors and try again.

- Required Updates cannot be empty.
- Who is the Project Contact at the Applicant Organization? cannot be empty.
- Is the Executive Director/President/CEO information above accurate? cannot be empty.
- Confirmation of Executive Director/President/CEO's signing authority cannot be empty.

### After you Submit an Application

Once you have successfully submitted an application, you will not be able to make any changes online; however, you can still login and view your application or print a copy for your records.

Whenever you log into the online system, you're taken to the "Home" screen. Within this portal, you can see all applications you're associated with in the "My Grants" section. Click on the "Active", "Closed" and "Pending" tabs to see applications with these statuses.

The "Organization's Applications" tab allows you to see all the grants that other people have submitted on behalf of the organization you're associated with. Click on any listed item to open the entire record.

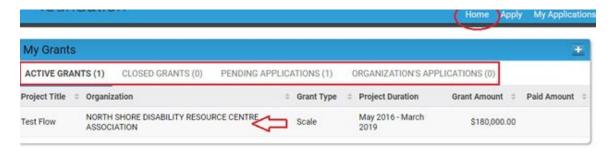

The "My Activities" section lists all of the actions that you're associated with for your approved grants. The "Scheduled Activities" tab lists all of the upcoming activities associated with the Project Contact. This is also the area where you'll see communication requests from Vancouver Foundation staff.

The "Submitted Activities" tab lists the ones that are still in progress, and the "Completed Activities" tab lists all the actions that are finished.

The "Paid Payments" tab lists all of the payments that Vancouver Foundation has made to the Applicant Organization for grants that list you as the Project Contact.

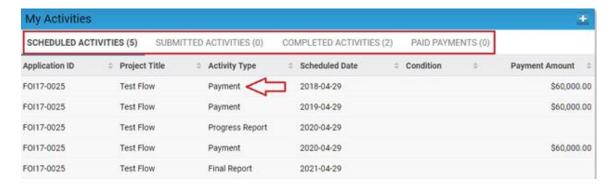

Clicking on the "My Applications" menu item in the top right-hand corner takes you to a listing of the "Draft Applications" that you have started, but not submitted, as well as the "Pending Applications" that you've submitted and that are still in review.

Click on any listed item to open the entire record.

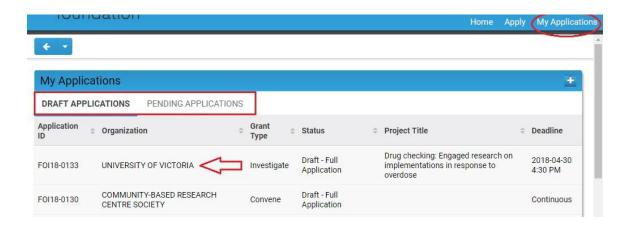